# Система электронных дневников и журналов

госуслуги.ру

## **Возможности системы**

## **1. Для родителя и ученика:**

- Просмотр домашнего задания
- Просмотр домашней нагрузки и возможность спланировать время на подготовку домашних заданий с учетом ожидаемой нагрузки
- Просмотр данных об успеваемости (журнал, итоговые/средние оценки, рейтинг, посещаемость)
- Обмен сообщениями с педагогами, учениками, родителями
- Получение информации о событиях школы/класса
- Работа в социальной сети, ведение собственного блога
- Оперативный поиск информации по образовательным учреждениям, их сравнение, запросы в Интернет-приемны

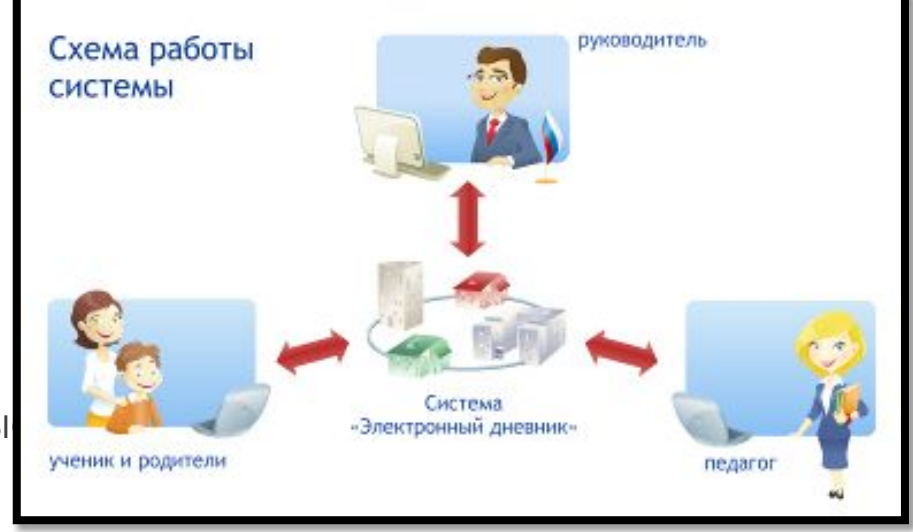

*Вариант 1: Если Вы ранее привязали учетную запись ЕСИА для электронного дневника:* 

Чтобы попасть в личный кабинет электронного дневника Вам необходимо на главной странице нажать кнопку: «Войти через Госуслуги» На странице ГосУслуг необходимо указать ваши данные для входа в систему. Зайти в ГосУслуги можно, указав мобильный телефон, почту, или СНИЛС. После нажатия на кнопку «Войти». Вы попадете в свой личный кабинет электронного дневника

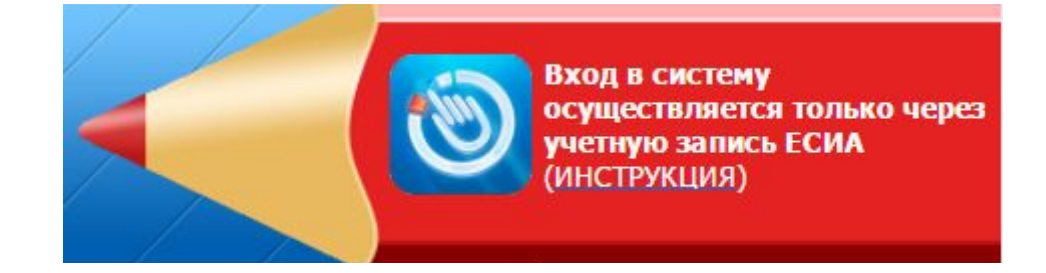

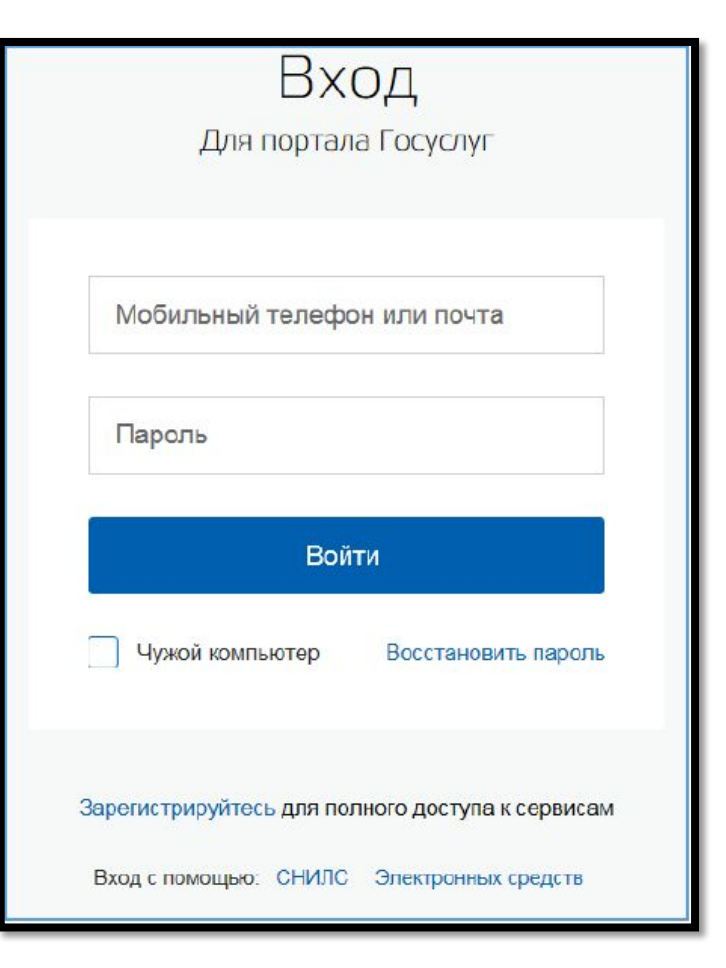

*Вариант 2: Если ранее Вы не привязали учетную запись ЕСИА, но логин/пароль от электронного дневника и от Госуслуг у Вас есть.* 

*Шаг 1: введите номер мобильного телефона (или адрес электронной почты, или СНИЛС) и пароль на странице Госуслуг, нажмите «Войти». Система Вам покажет уведомление об отсутствии привязки.* 

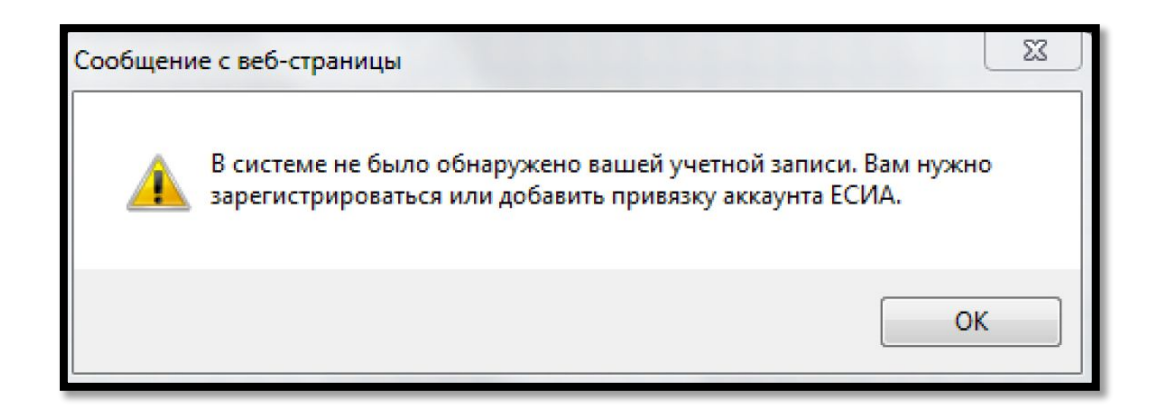

*Шаг 2: Нажмите «ок». Вы попадете на страницу регистрации нового пользователя* 

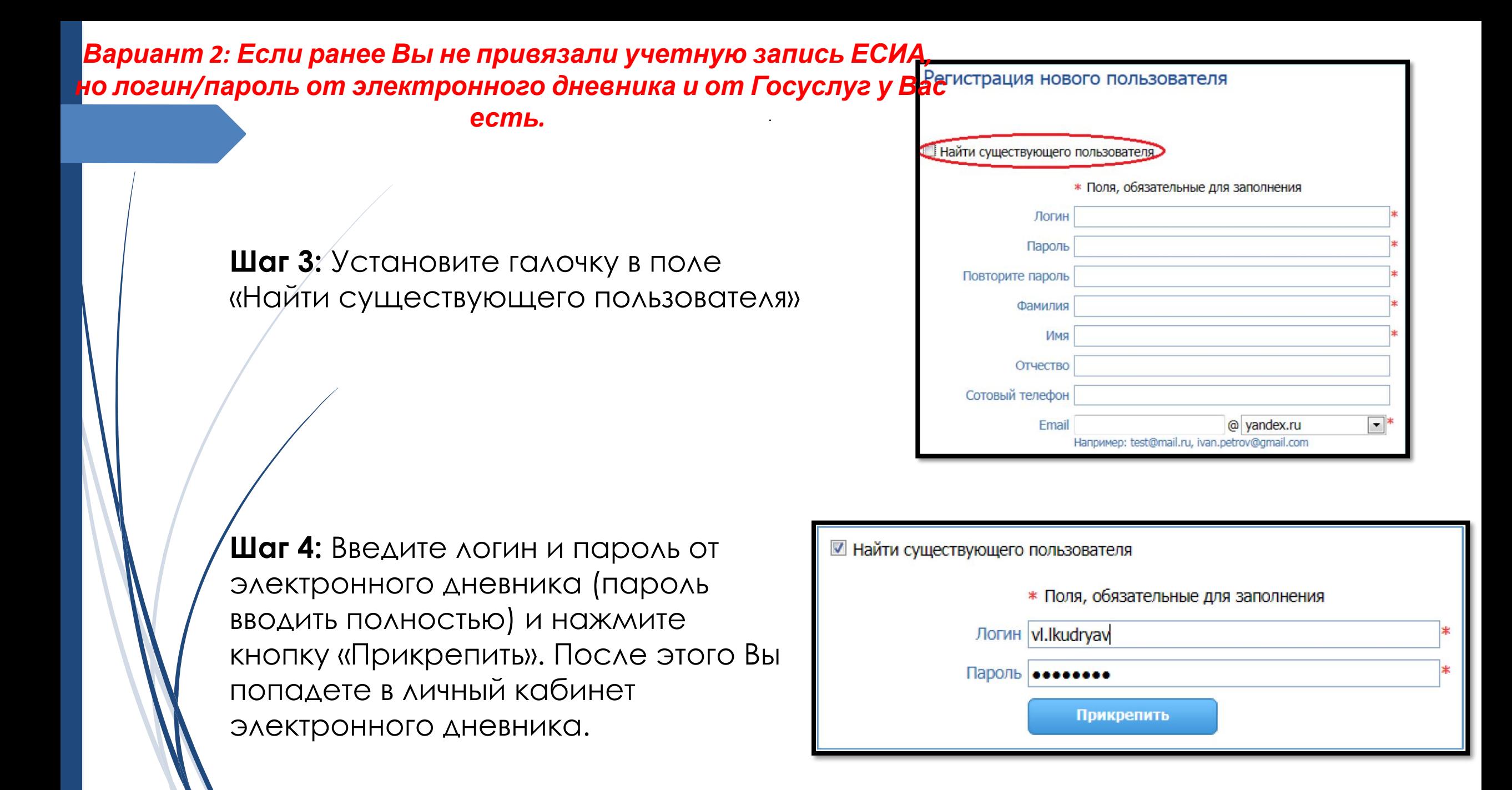

*Вариант 3: Если ранее Вы не были зарегистрированы на портале государственных услуг, но у Вас есть логин и пароль от электронного дневника.* 

**Шаг 1:** необходимо нажать кнопку «Зарегистрируйтесь» И пройти процедуру регистрации на сайте Госуслуг:

а) заполнив свои данные (Фамилия, Имя, электронный адрес) б) подтвердив регистрацию перейдя по ссылке, которая придет Вам на указанный электронный адрес. в) создав пароль (удобный для Вас) **Получена упрощенная (предварительная) регистрация. Этих шагов достаточно для роли Ученик.** 

*Для ролей Родитель необходимо выполнить еще ряд действий для получения подтвержденной учетной записи на портале Госуслуг: г) пройти в кабинет портала Госуслуг, и ввести личные данные д) пройти проверку введенных данных* 

*е) получить подтвержденную учетную запись.* 

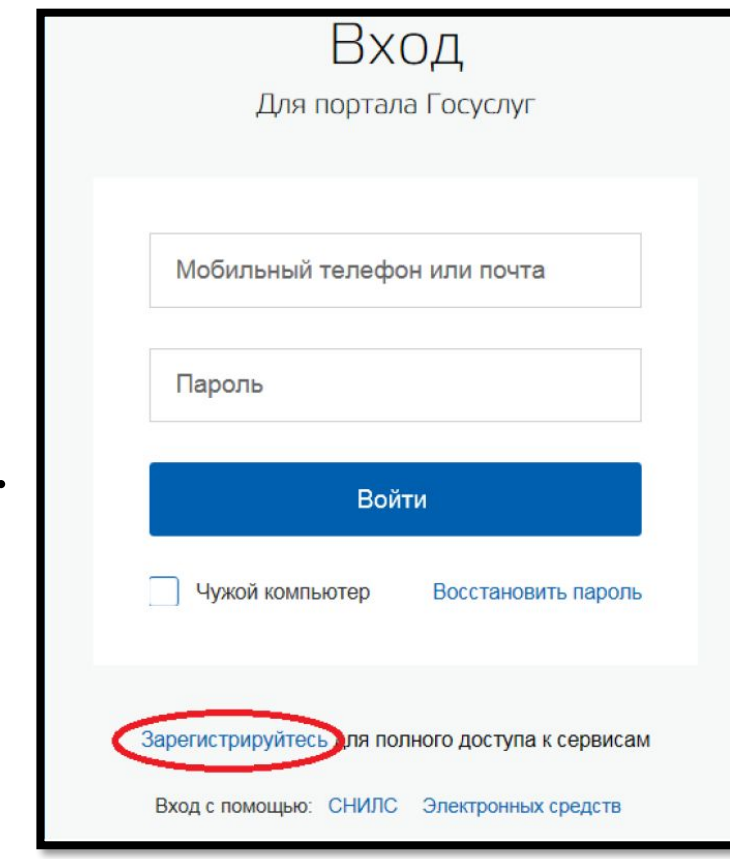

*Вариант 3: Если ранее Вы не были зарегистрированы на портале государственных услуг, но у Вас есть логин и пароль от электронного дневника.* 

*Шаг 2: После успешной регистрации на портале государственных услуг выполните действия Варианта 2 данной инструкции.* 

*ВНИМАНИЕ, КЛАССНЫЕ РУКОВОДИТЕЛИ!!*

*В Ваших личных кабинетах в разделе «Отчеты» есть «Отчёт о логинах и паролях» для родителей*

#### Главная страница

Добро пожаловать на портал! Ваша роль сейчас: Родитель.

#### На портале Вы можете:

• Просматривать расписание уроков Вашего ребенка на день, неделю.

Завтра по расписанию у Вашего ребёнка следующие занятия:

#### Четверг, 10 ноября

#### Нет занятий

• Просматривать отдельные домашние задания ребенка.

Завтра Вашему ребёнку будет задано следующее:

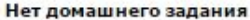

• Просматривать домашнюю нагрузку ребенка на выбранную неделю. Это позволит Вам планировать время ребенка на выполнение домашних заданий на неделю.

• Быть в курсе оценок вашего ребёнка. Подпишитесь на услугу Рассылка оценок, удобную тем, что один раз в неделю на адрес электронной почты будет приходить информация о полученных оценках ребенка.

• Контролировать успеваемость ребенка в электронном журнале.

На этой неделе Ваш ребёнок получил следующие оценки:

Предметы

\* данные об оценках на этой странице обновляются каждые 2 часа

• Отправлять сообщения классному руководителю и учителям класса Вашего ребенка, и также любому пользователю системы.

• Участвовать в Мастер-классах, посвященных введению электронных образовательных услуг! Познакомьтесь с возможностями системы! Для Вас открыт обучающий курс по роли Родитель!

• Участвовать в работе Форума. Для Вас создан специальный раздел "Для родителей". У Вас есть возможность, как создавать новые темы, так и отвечать в уже существующих. Мы будем рады общению с Вами!

• Где данные за предыдущие учебные года? Мы все сохранили на специальных узлах http://2009.web2edu.ru/, http://2010.web2edu.ru/, http://2011.web2edu.ru/, http://2012.web2edu.ru/, http://2013.web2edu.ru/, http://2014.web2edu.ru/, http://2015.web2edu.ru. В архивные копии перенесены сведения о текущей и итоговой успеваемости, расписании, домашнем задании. Для просмотра информации нужно авторизоваться.

#### Документы для ознакомления:

1. Основы работы с порталом

2. Дневник для родителей

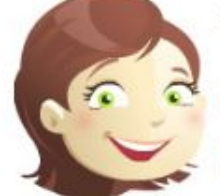

### *Расписание уроков*

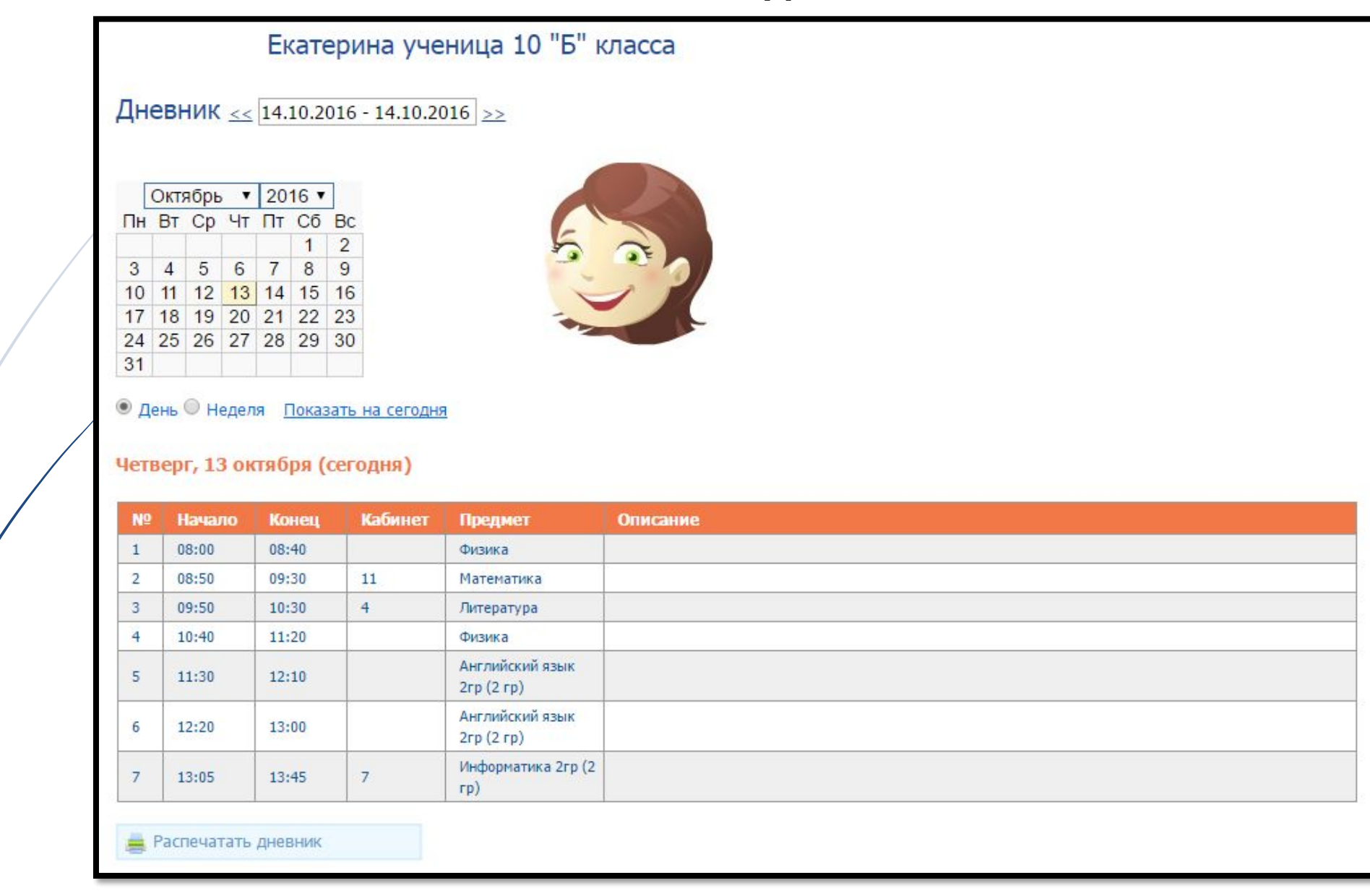

## Расписание уроков

Моё расписание уроков на неделю | Посмотреть общее расписание школы

۷.

#### список праздничных дней

Период действия: 1 Текущее с 01.09.16 по 29.10.16

#### Понедельник

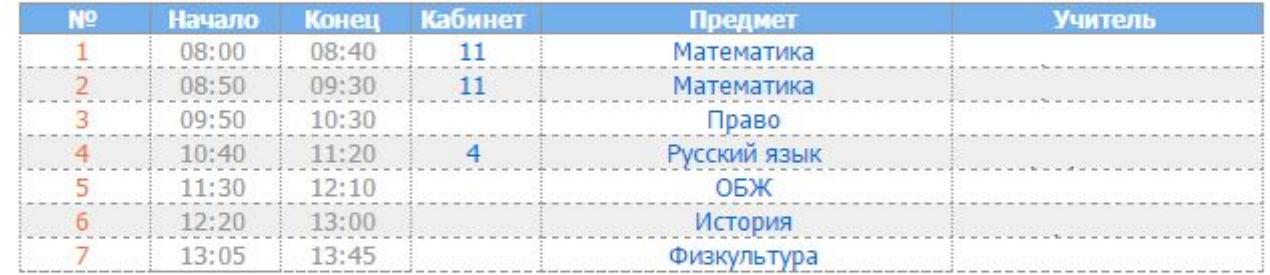

#### **Вторник**

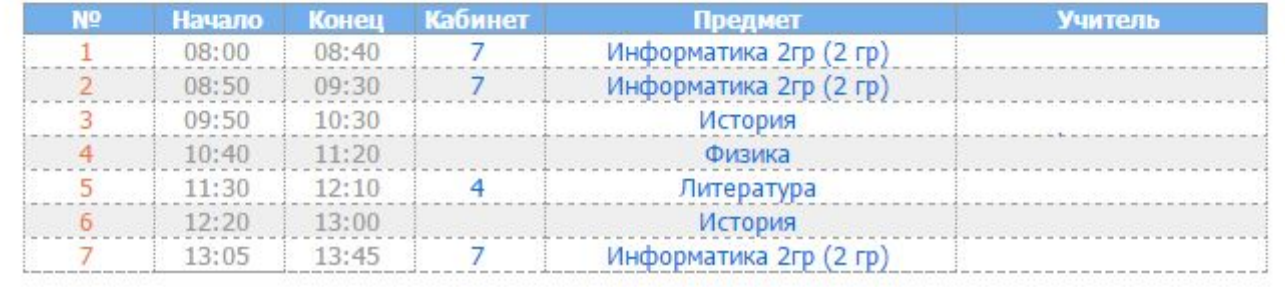

## Домашнее задание для ученика

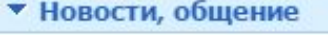

#### • Интерактив

• Дневник ребенка

Главная страница

Дневник

Домашнее задание

Домашняя нагрузка

Электронный журнал

Справки об отсутствии

- Моя школа
- Образование города
- Образование региона

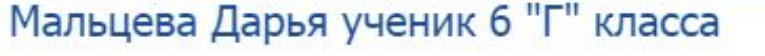

Домашнее задание на дату: Вторник, 5 апреля (сегодня)

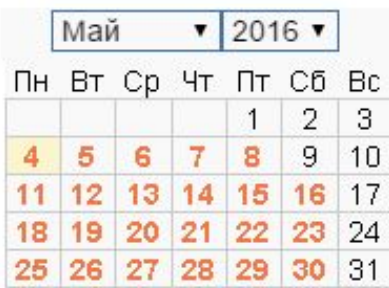

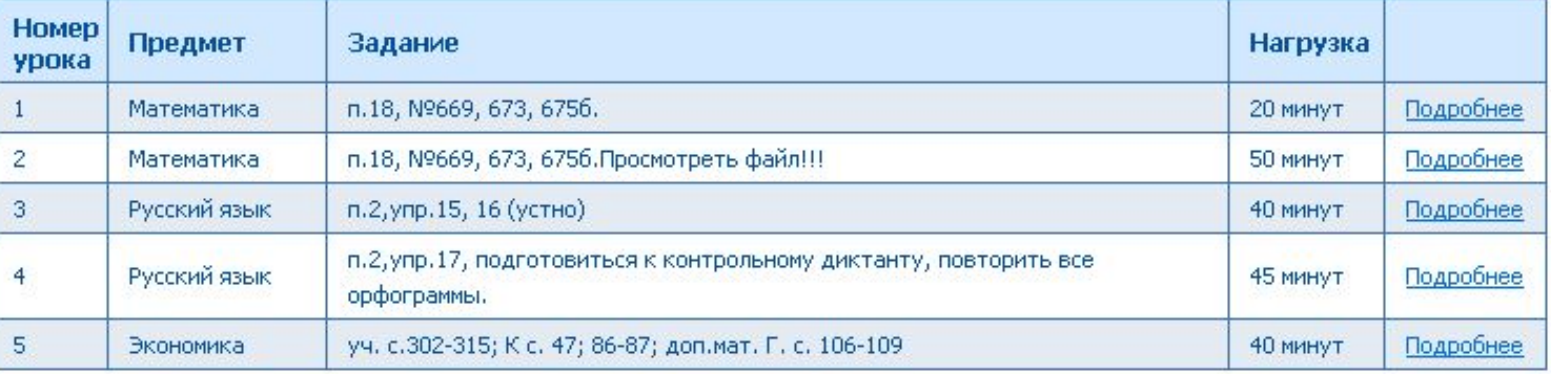

Время на выполнение всех домашних заданий: 3 час. 15 мин.

## *Подробности об уроке*

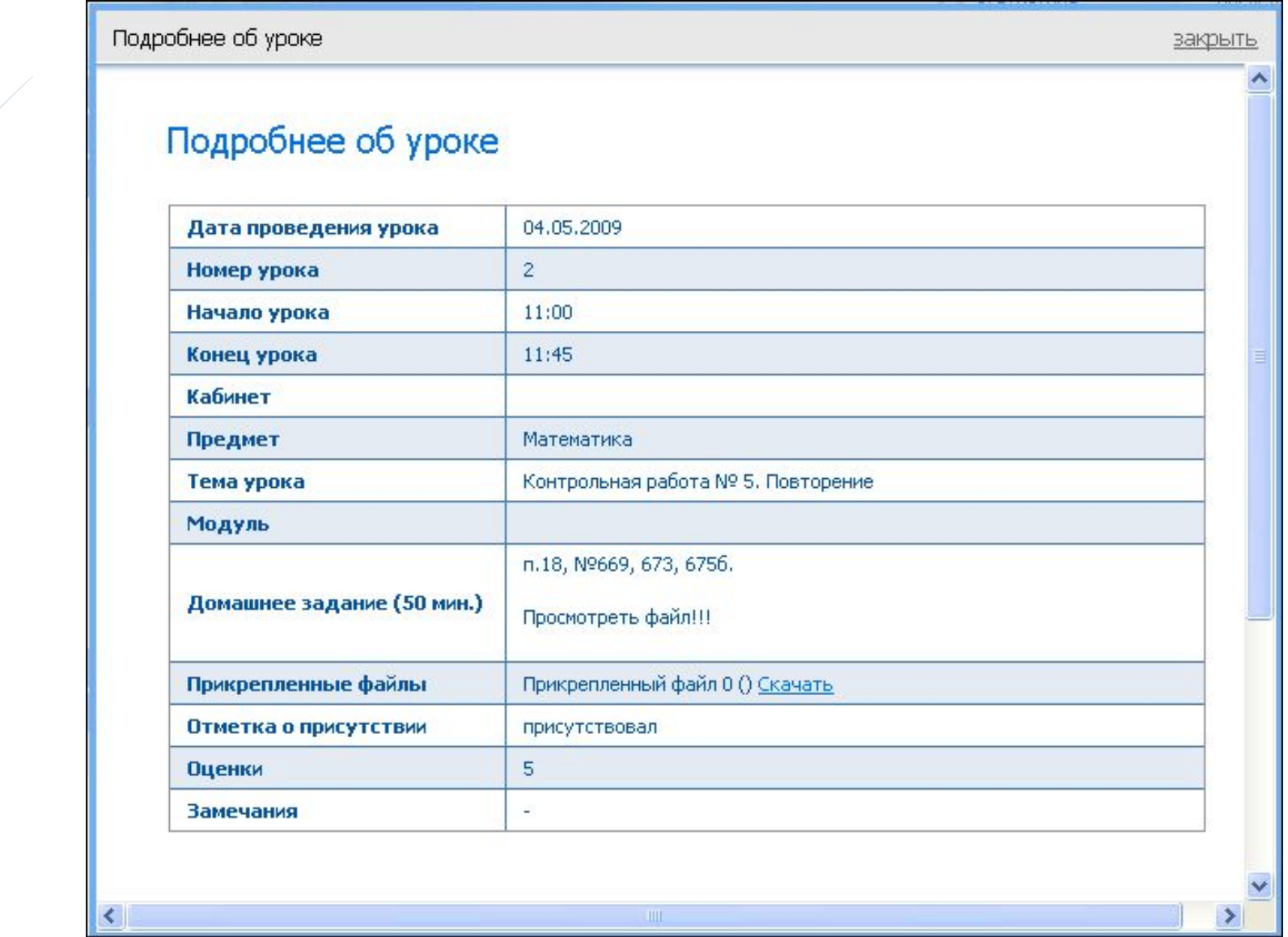

## *Электронный журнал*

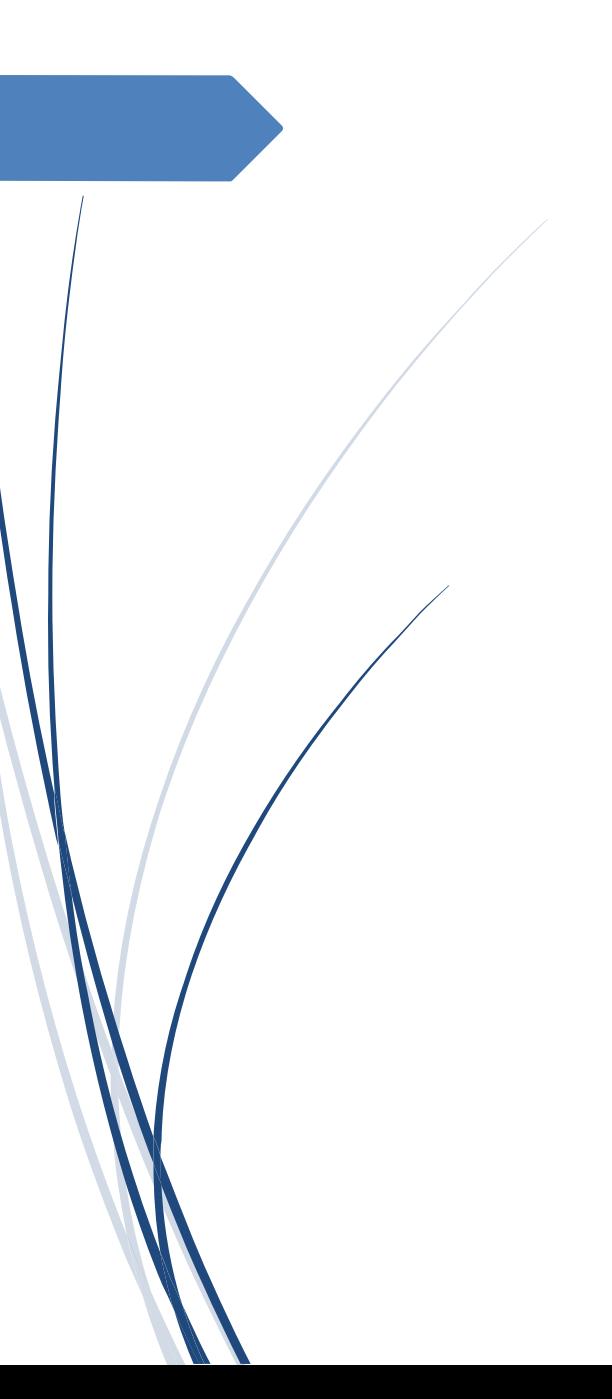

• Новости, общение • Интерактив • Дневник ребенка Главная страница

Домашнее задание Домашняя нагрузка Электронный журнал Справки об отсутствии

• Образование города • Образование региона

Дневник

• Моя школа

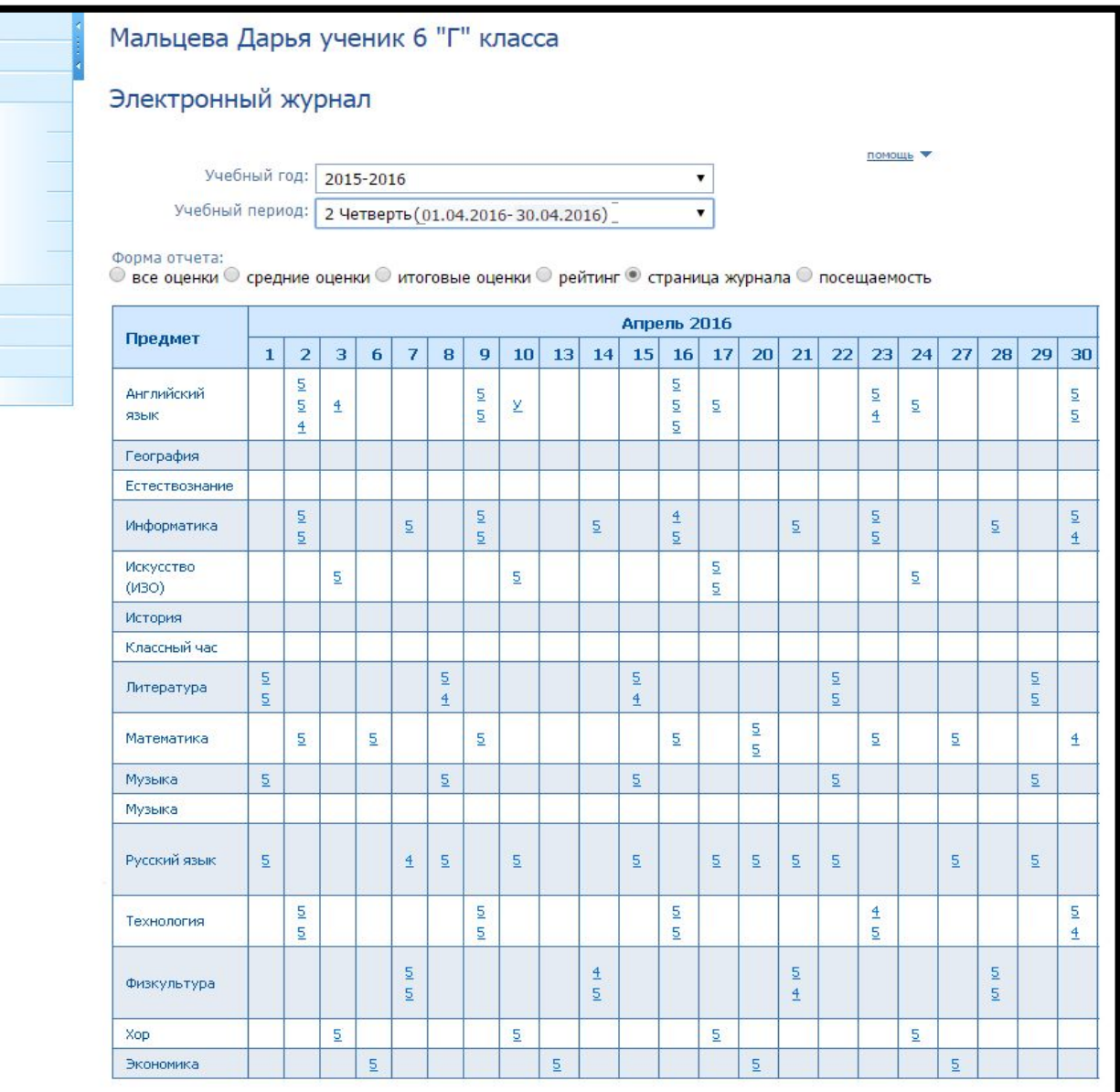

## *Посещаемость*

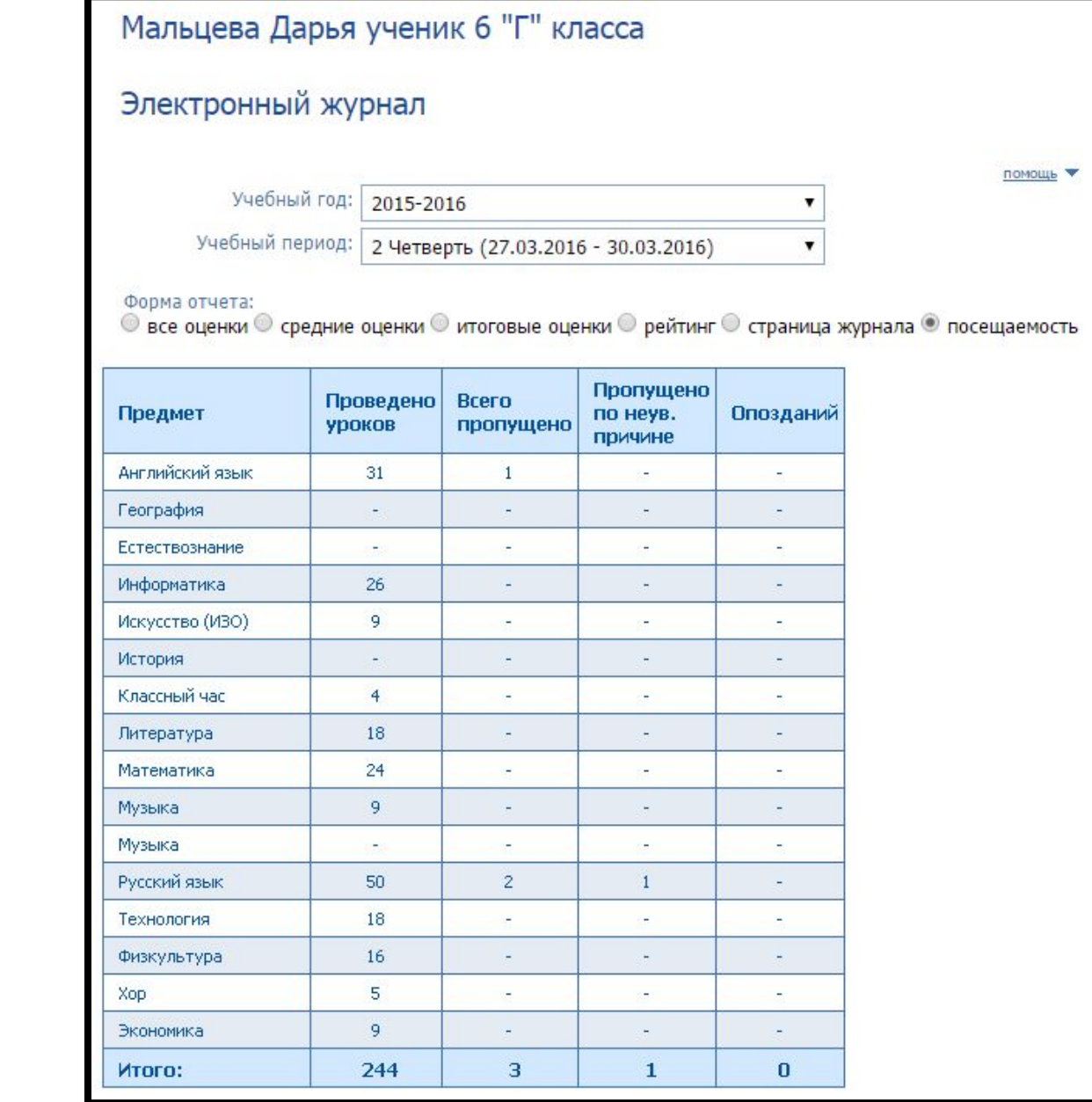

помощь

## *Все оценки Итоговые оценки*

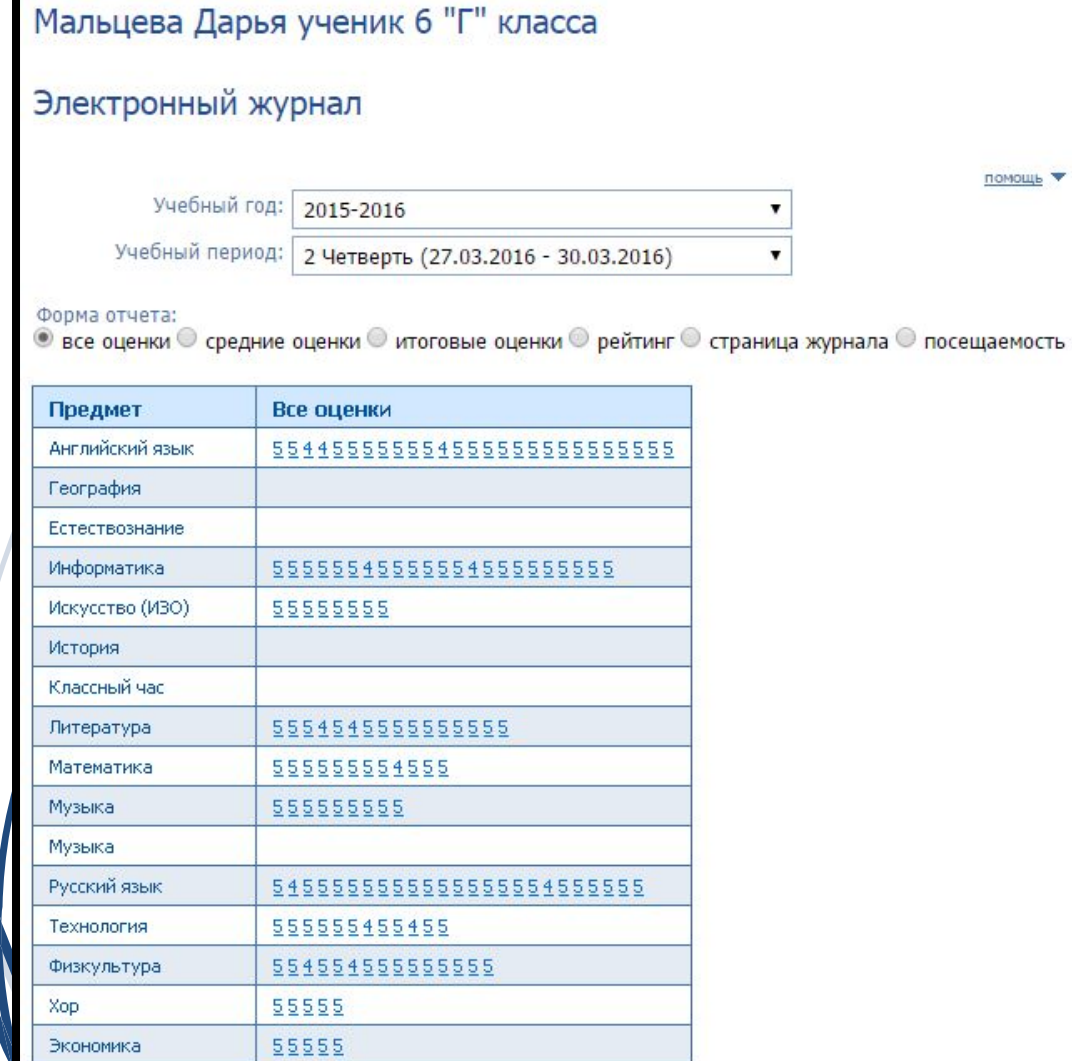

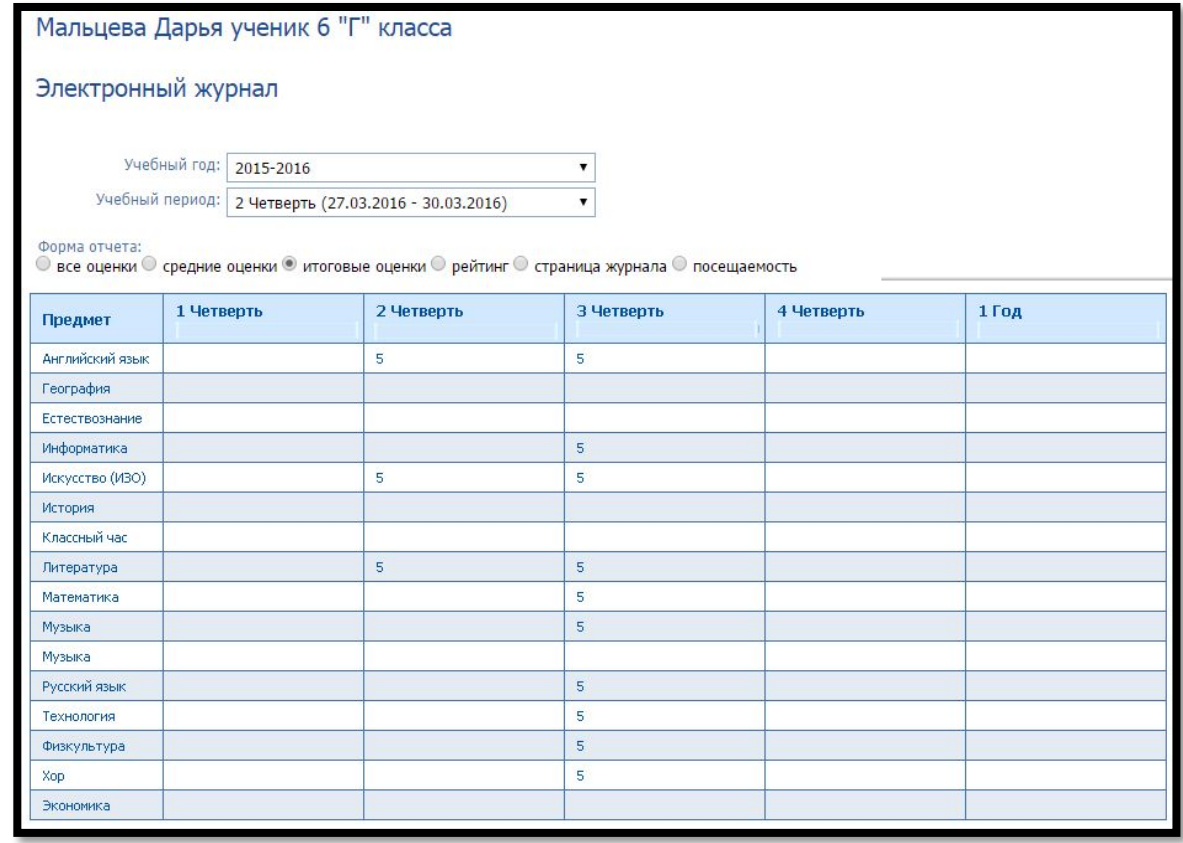

*И многое, многое другое о Вашем ребенке на web2edu.ru*